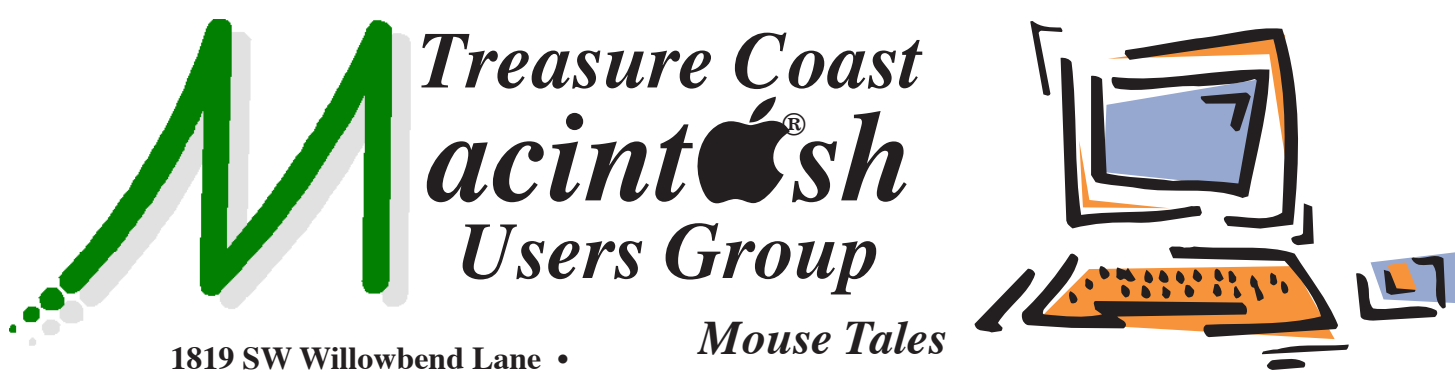

**Palm City FL 34990 • (772) 283-5646**

*Newsletter*

#### **• Early Front Page Edition • <http://www.tcmug.net>**

**April 2016 • Vol. 29 - 4**

**MISSION:** *Since 1988, TCMUG has provided a forum for Apple users by creating a member network to share information and offer support in the evolving world of technology.*

#### **Use a Six-Digit Passcode**

Apple now supports a six-digit Passcode instead of just a four-digit one. Adding two digits makes it much more secure. Go to **Settings -> Touch ID & Passcode -> Enter** 

**your passcode -> Change Passcode -> Enter your old passcode -> Enter a new passcode twice.**

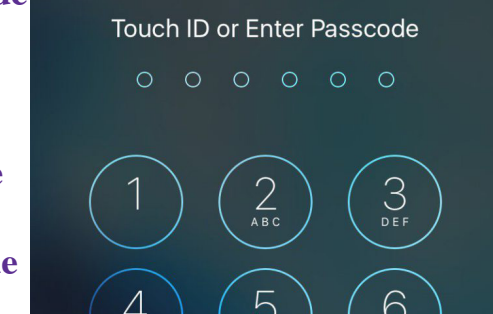

#### **IN THIS ISSUE -**

- **Use a Six-Digit Passcode**
- **iOS 9 Tips, Tricks & Hidden Features**
- **Mac 411: Two Important System Preferences**
- **Use iBooks with PDF documents on your iPhone, iPad, and iPod touch**
- **Working with Aliases in Mac OS X**
- **Apple Is Keeping Your Private Data Safe**
- **How to disable iPhone cellular calls on Mac and iPad**

*MEETING* 

# *Thursday, April 21*

#### **LOCATION - Children's Services Council • 101 SE Central Parkway, Stuart 34994**

• In the Green building between Unity Church and Bridges Montessori. Click on this map link - **<http://tinyurl.com/clq2mkk>**

### **5 - 8 P.M. "Here To Help"**

Bring your laptop, iPad or iPhone and enjoy a format with Beginners tables throughout the room, where you can just join any group:

- 
- iPad Basic Help
- 
- iPhone Email & Internet
- 
- $\bullet$  iPhoto  $\bullet$  How can I ...

#### **6:30 P.M. PRESENTATION:**

### **"Conquering Those Irritating Robocalls"**

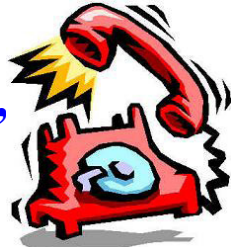

Mark Weinberg, our Vice President, will explain your

options for getting rid of obnoxious sales calls to your wired phones at your home. You don't have to put up with those calls. Mark will give you the information you need to find a new wired phone provider and use a service to block those calls.

 *See you there!*

#### **iOS 9 Tips, Tricks & Hidden Features**

You'll need to install the free update to use these iOS 9 tips and tricks on iPhone and iPad. Most of these work on all the iPhone and iPad models, but some require a newer device to work. *~ Josh Smith*

#### **••• Select Multiple Photos Fast**

Forget tapping on a dozen photos when you want to select multiple items. Instead go to Photos -> tap Select -> tap and drag to the right or left to start selecting multiple photos and then you can go up or down to include another row.

Wednesday - Today

**Select** 

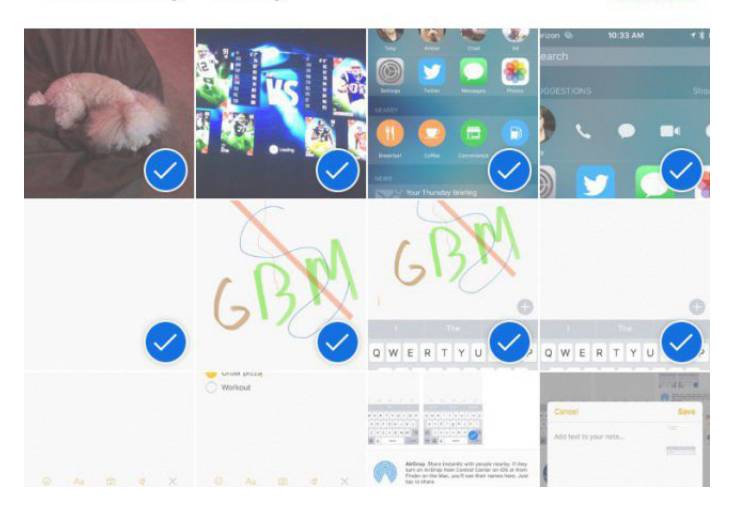

#### **••• Hide Photos in iOS 9**

You can now hide multiple photos at once in iOS 9. In your photo library simple select the photos you don't want to show up there and then tap on the share icon and then hide.

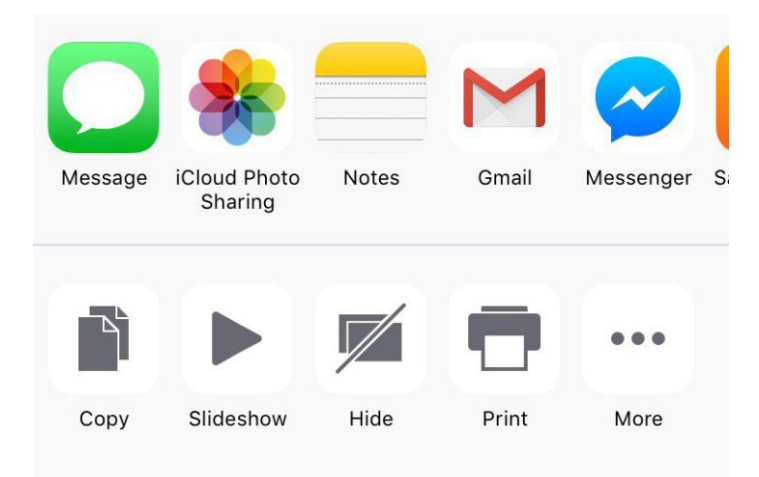

#### **••• Set Default Video Modes for Camera**

In iOS 9 you can now tell the iPhone to record at a specific resolution and framerate and what type of slo motion video to record.

Go to Settings -> Photos & Camera -> Record Video and Record Slo-mo -> Pick the option you want to use.

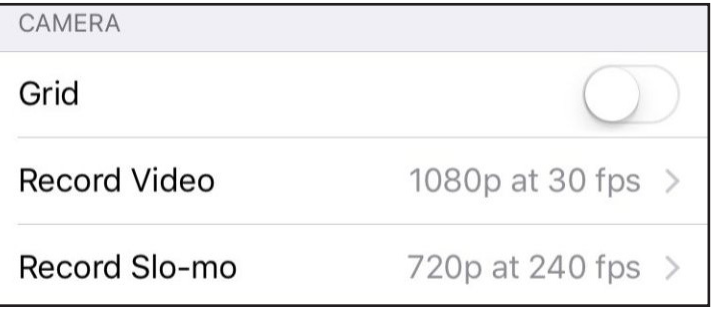

#### **••• Make Siri Stop Talking**

Go to **Settings -> General -> Siri -> Voice Feedback -> Control with Ring Switch.** With this setting turned on Siri will not speak results back to you when you have your phone ring switch set to silent. You will still get voice feedback when you use Hey Siri and when you are connected to Bluetooth or a car hands free system.

Always On

Control with Ring Switch

#### Hands-Free Only

Siri will silence all audio feedback when you set the ring switch to silent. You will continue to hear Siri beep and provide voice feedback when using "Hey Siri," or when connected to a Bluetooth device, headphones, or CarPlay.

#### **••• Use iPad Pop Out Video**

With iOS 9 you can now pop out video from some apps to a small moveable window that lets you watch a video while working in another app. This currently works in Apple apps and Hulu, and we expect to see more apps support it soon.

To use it, open a video app and then use the small button in the lower right or just press the video button while the video is playing.  $\blacksquare$ 

#### **Mac 411: Two Important System Preferences**

**Q -** I have read recent articles about malware and ransomware attacks on Mac computers. Can you provide some guidance?

**A -** Yes, while there still are no viruses loose that can attack Apple Mac OS X computer systems there are very determined efforts to cause trouble for owners of Apple computers. The short definition of **malware** is: "software that is intended to damage or disable computers and computer systems." The short definition of **ransomware** is: "a type of malicious

software designed to block access to a computer system until a sum of money is paid." These technically

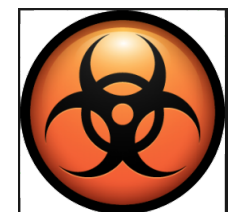

aren't computer viruses because they are not self replicating and able to spread; rather they **rely on the owner of the computer accidentally downloading and then installing the software.**

You need to be very careful and cautious when surfing the Internet to avoid problematic sites. Malware and ransomware are not standalone applications, they are normally hidden "extras" bundled with supposedly legitimate software downloads. Apple does provide 2 areas in OS X's System Preferences that work to protect your computer.

#### **System Preferences / Security & Privacy**

The General tab for this system preference has 3 choices at the bottom under the heading of **"Allow apps downloaded from."**  These determine the actions that OS X's Gatekeeper feature takes the first time that a new, downloaded application attempts to be run.

My recommendation is to **select "Mac App Store"** of the three choices. Only software that has been confirmed by Apple is authorized to operate in your computer. This choice is similar to the limitation of only using apps from the iTunes App Store in your iPhone. Gatekeeper blocks applications from executing even if you accidentally downloaded some malware.

Some software, from good developers, has to perform actions that the guidelines for the Mac App Store don't allow. Apple has provided these developers with a digital signature to embed in their apps. The second choice **"Mac App Store and identified developers"** will inform Gatekeeper that the application is likely to have no problems. I recommend that you uncheck this choice and return to the first choice after you have downloaded an app from a trusted source. Rogues taking over the web site of a trusted developer caused the "ransomware" attack that made news last month. Apple revoked the digital signature and the ransomware threat was limited to a small number of computers. Be cautious.

The third choice **"Anywhere" should never be used** unless you delight in risky behavior.

#### **System Preferences / App Store**

The lead in to this panel is **"The App Store keeps OS X and apps from the App Store up to date."** The description on one of the checkboxes is not complete enough and many people leave

it unchecked when **it should be checked.**

I recommend checking **"Automatically check for updates"** so you are aware of corrections. The next four checkboxes are "children" of the Automatic checkbox; they cannot be selected unless the parent is checked.

I have **"Download newly available updates in the background"** checked; you may not want to do that if you have limited Internet access / speeds. I leave **Unchecked the next two boxes: "Install app updates" and "Install OS X updates";** I want to control when my computer environment changes.

The next checkbox **"Install system data files and security updates"** is the one that **needs to be checked** but the description is inadequate. These are critical files that need to be incorporated into the OS X operating system. The listing of problematic sites and corrections to exploits against Safari are but some of the information sent in these files. The files are downloaded and installed without requiring a restart of the computer.

Unfortunately what is not generally understood is that if an update is missed, because the checkbox is not checked, there is no path to obtain the data.

The only time the information is updated is the infrequent update to the operating system. That is, updates missed while running OS X version 10.11.3 were not provided until version 10.11.4 was released recently. So check that  $checkbox.$ 

*~ Jerry King, President - Naples MacFriends User Group (NMUG)*

#### **Use iBooks with PDF documents on your iPhone, iPad, and iPod touch**

iBooks comes pre-installed on iOS 8. iBooks 3.2 or later requires iOS 7 or later. To install the latest compatible version of iBooks on an older version of iOS, follow these steps.

You can sync PDF documents to your computer from iBooks in iOS and iTunes 10.1 or later.

You can also view PDF email attachments or PDFs from Safari in the app.

#### **View a PDF email attachment**

You can open PDF documents, such as a PDF attached to an email, with iBooks:

1 - Open the email with the PDF attachment, and tap the attachment.

2 - Tap the Share icon in the upper-right corner.

3 - Tap "Open in iBooks" to open

the attachment. iBooks will open, and you can view your PDF. Graphic >>

When you use iBooks to open a PDF, iBooks will automatically save a copy of it to your iBooks PDF shelf. These PDFs will sync to your iTunes Book Library (or iBooks, in OS X Mavericks or later) the next time you sync your device with iTunes.

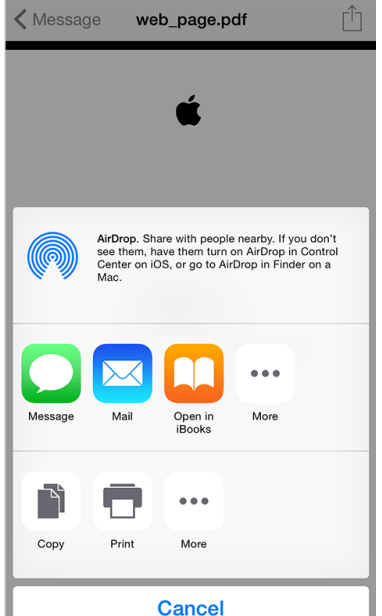

**Sync and save PDFs**

To add PDFs to your iTunes library on your computer, drag and drop the PDF into your iTunes Book library. If you're using OS X Mavericks or later, drag and drop your PDFs into your iBooks library using iBooks for Mac.

If you are using Manually Manage Music or Videos, disable the option in the Syncing Summary tab.

To sync a PDF from your computer to iBooks on your iPhone, iPad, or iPod touch:

1 - Select your iOS device. (Learn how to sync your data with iTunes.)

2 - Click the Books tab.

3 - Select Sync Books.

4 - If iTunes is set to sync only selected books, select the checkbox next to the PDF you want to sync.

5 - Click Sync.

You can also use iTunes to back up your PDF files so that they will restore to your iOS device after

> you update or restore your software or transfer information to a different device. To transfer PDFs to your computer and back them up, transfer purchases from your iOS device to your computer. These files are not in an iTunes Backup. Learn more about what's contained in iTunes and iCloud backups.

#### **Share and print PDFs**

To print or email your PDFs or notes in iBooks: 1 - Open iBooks.

2 - Tap the menu at the top of the screen.

3 - Depending on which view you're on, this menu might be

called All Books, Books, PDFs, or the name of a collection you created.

4 - Select PDFs from the pop-up menu.

5 - Tap the PDF that you want to print or email.

6 - Tap the Share icon in the top menu bar.

7 - Tap Print or Email, depending on what you want to do.

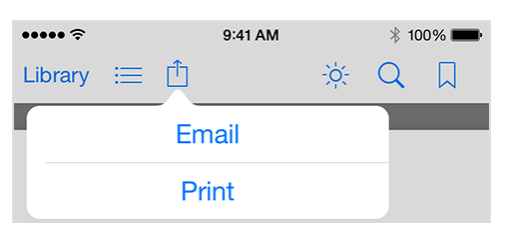

8 - Print: Select an AirPrint printer, page range, and number of copies. Then tap Print.

9 - Email: Enter the email address you'd like to send the PDF to, and add a message to the body, if you want. Then tap Send.

#### **About Sync Collections**

If you turned on Sync Collections, iBooks will keep your PDFs (and non–iBooks Store books) in the same collections across all your iOS devices and Mac (if you're using OS X Mavericks or later). For example, if you have the same PDF on all of your devices, when you move that PDF to your Sci-Fi collection in iBooks on your iPhone, that PDF will appear in your Sci-Fi collection in iBooks on your iPad the next time you open the app.

If you delete a PDF (or non– iBooks Store book) while you

have Sync Collections turned on, it only affects the copy on the device you delete it from. For example, if you delete a copy of the PDF from your iPad, it will still be on your iPhone.  $\blacksquare$ 

*~ apple.com*

#### **Working with Aliases in Mac OS X** *~ By Bob LeVitus*

An alias is a tiny file that automatically opens the file that it represents. Although an alias is technically an icon, it's actually an icon that opens another icon automatically. You can put aliases in convenient places, such as on the Desktop, to help you easily open programs and files that you access often.

In effect, Microsoft stole the alias feature from Apple (if you've used Windows, you may know aliases as shortcuts). However, aliases usually don't break when you move or rename the original file; shortcuts do.

An alias is different from a duplicated file. For example, the Microsoft Word 2004 application uses 19.4 megabytes (MB) of disk space. A duplicate of Microsoft Word 2004 would give you two files, each requiring nearly 20 megabytes of space on your hard drive. An alias of Microsoft Word 2004, on the other hand, uses a mere 52 kilobytes (KB).

Aliases can open any file or folder on any disk from anywhere else on any disk — which is a very good trick. But aliases are great for many other reasons:

**Convenience:** Aliases enable you to make items appear to be in more than one place, which on many occasions is exactly what you want to do. For example, keeping an alias of your word processor on your Desktop and another on the Dock is convenient. You may

even want a third alias of it in your Documents folder for quick access. Aliases enable you to open your word processor quickly and easily without navigating into the depths of your Applications folder each time that you need it.

**Flexibility and organization:** 

You can create aliases and store them anywhere on your hard disk to represent the same document in several different folders. This is a great help when you need to file a document that can logically be stored in any one of several files. For example: If you write a memo to Fred Smith about the Smythe Marketing Campaign to be executed in the fourth quarter, which folder does the document go in? Smith? Smythe? Marketing? Memos? 4th Quarter? Correct answer: With aliases, it can go in all of them if you like. Then you can find the memo wherever you look, instead of guessing which folder you filed it in.

With aliases, it doesn't matter. You can put the actual file in any folder and then create aliases of the file, placing them in any other applicable folder.

**Integrity:** Some programs must remain in the same folder as their supporting files and folders. Many Classic programs, for example, don't function properly unless they're in the same folder as their dictionaries, thesauruses, data files (for games), templates, and so on. Thus, you can't put the icon for those programs on the Desktop without impairing their functionality. An alias lets you access a program like that from anywhere on your hard disk.

#### **Creating aliases**

When you create an alias, its icon looks the same as the icon that it represents, but the suffix alias is tacked onto its name and a tiny arrow called a badge appears in the lower-left corner of its icon. Figure 1 shows both an alias and its parent icon (that is, the icon that opens if you open the alias).

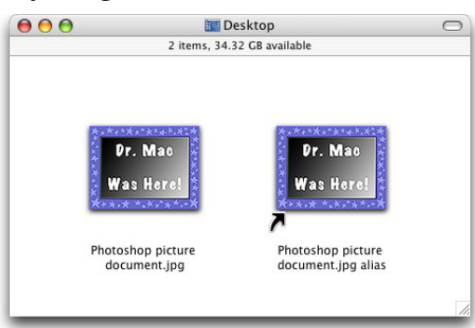

*Figure 1: An alias icon (right) and its parent.*

To create an alias for an icon, do one of the following:

• Click the parent icon and choose File --> Make Alias.

• Click the parent icon and press Command+L.

• Click any file or folder, press and hold down the Command and Option keys, and then drag the file or folder while continuing to hold down the Command and Option keys.

Presto! An alias appears where you release the mouse button. Better still, aliases created this way don't have that pesky alias suffix tacked onto them.

• Click an icon while holding down the Control key and then choose the Make Alias command from the contextual menu that appears.

The alias appears in the same folder as its parent.

*continued >>>*

#### **Deleting aliases**

Deleting an alias is an easy chore. To delete an alias, simply drag it onto the Trash icon on the Dock. That's it! You can also Control-click it and choose Move to Trash from the contextual menu that appears, or select the icon and use the keyboard shortcut Command+Delete.

Deleting an alias does not delete the parent item. (If you want to delete the parent item, you have to go hunt it down and kill it yourself.)

#### **Hunting down an alias' parent**

Suppose that you create an alias of a file, and later you want to delete both the alias and its parent file — but you can't find the parent file? What do you do? Well, you can use the Finder's Find function (try saying that three times real fast) to find it, but here are three faster ways to find the parent icon of an alias:

Select the alias icon and choose **File --> Show Original.**

Select the alias icon and use the keyboard shortcut Command+R.

Control-click the alias icon and choose Show Original from the  $contextual menu.$ 

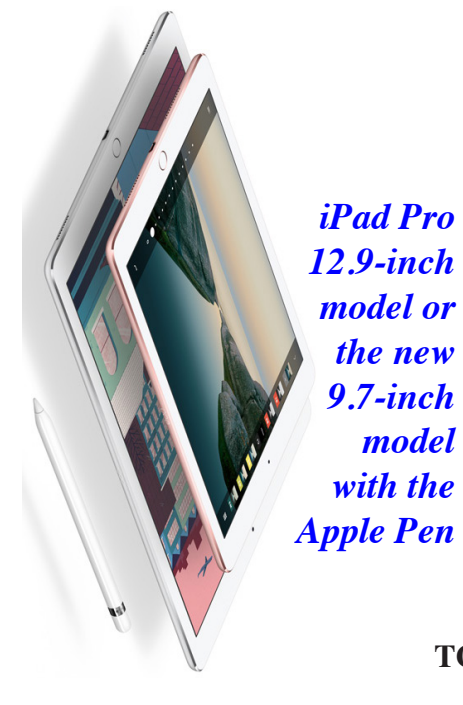

#### **4 Ways Apple Is Keeping Your Private Data Safe** *By Austin Mallick*

Apple has always been at the forefront of the user experience while making their mobile devices, wearable technology, tablets, and

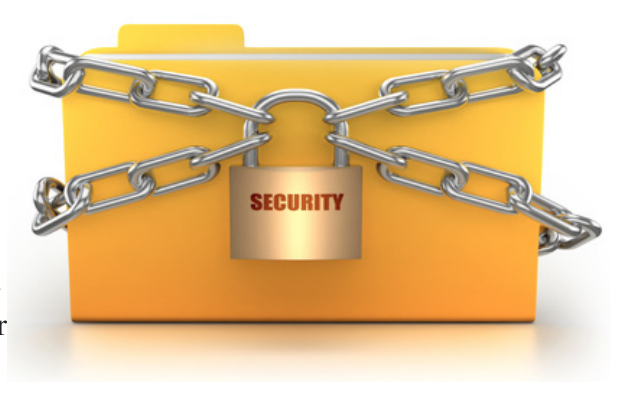

computers both look and act marvelously. It is entirely possible to pick out an Apple device from a line-up solely based off of its sleek design, careful attention to detail, and high-end features.

But Apple has also been working hard to bring up their security, especially in regards to user privacy. Here are just a few of the things to take note of from Apple:

#### **1. FILEVAULT**

Now known as Filevault 2 (changed from Filevault to Filevault 2 in OS X Lion) is encryption for your Mac. This free security feature is a big step up from the original, adding full disk encryption. What does that mean for you? For one, it is much tougher for hackers or thieves to retrieve information since your entire Mac is encrypted. Also, there is now a stronger form of encryption known as XTS-AES 128 with the second installment of Filevault.

#### **2. GATEKEEPER**

An extra layer of security, this tech allows only Mac App Store approved apps to run on your system. Gatekeeper was launched back in 2012 with OS X Mountain Lion, and aimed at helping to reduce both malware and malicious programs from getting access to a user's Mac. This tech is one of the reasons that Apple has vowed to ramp up security features this year, after a number of sources were able to pick out flaws and gaps in the system.

#### **3. APPLICATION SANDBOXING**

With this tech, you can restrict what apps have access to, such as memory, file system parts, network resources, and so on. As Apple defines it, Sandboxing "helps ensure that apps do only what they're intended to do." The security mechanism tests code, applications, and software from third parties in order to minimize threats.

#### **4. REMOTE LOCK & REMOTE WIPE**

A type of Mobile Device Management (MDM) protocol, Remote Lock and Remote Wipe gives a user better control over their device, even if it isn't in their possession. These functions are an extension of Find My iPhone, and help to protect data that is stored on a user's mobile device.  $\blacksquare$ 

#### **How to disable iPhone cellular calls on Mac and iPad** *~ Steven Sande*

As you'd expect, the answer lies in FaceTime preferences on the Mac. FaceTime settings are accessed by launching FaceTime,

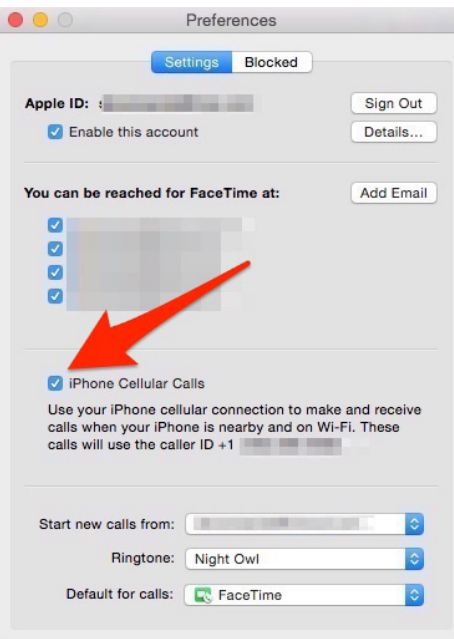

then selecting Preferences from the FaceTime menu (or pressing Command-Comma). In the preferences panel that appears, uncheck the iPhone Cellular Calls checkbox. Exit Face-Time and you'll never be bothered with the sound of your Mac "ringing" again.

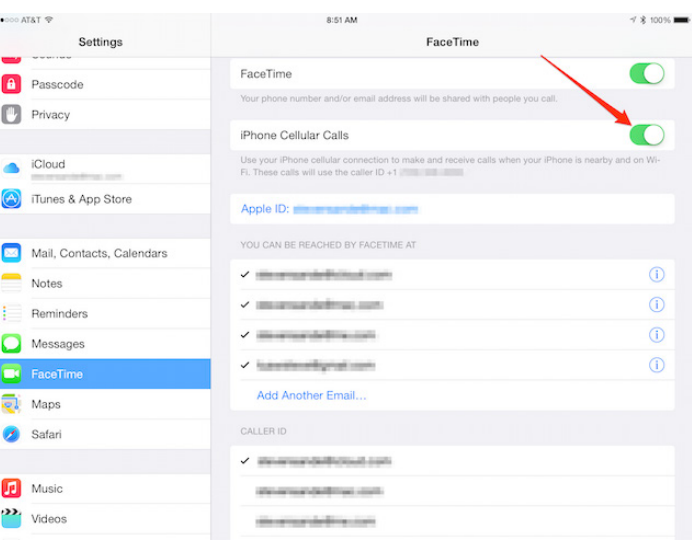

Now, let's move to the iPad (image above).

Here you're going to launch Settings, scroll down to the FaceTime button, and then toggle the iPhone Cellular Calls switch to "off"

(white). That's it -- you're done. Now when a call comes in on your iPhone, you won't be bothered with the chorus of devices all ringing and you can just reach for your iPhone to answer it.  $\blacksquare$ 

### **2016 MEMBERSHIP**

Joining the Treasure Coast Macintosh Users Group will keep you from missing out on the best Mac resource since the mouse — including the *Monthly Meetings • Newsletter • Help Sessions* and more! Membership is just \$30 a year per family - getting your colorful newsletter by e-mail.

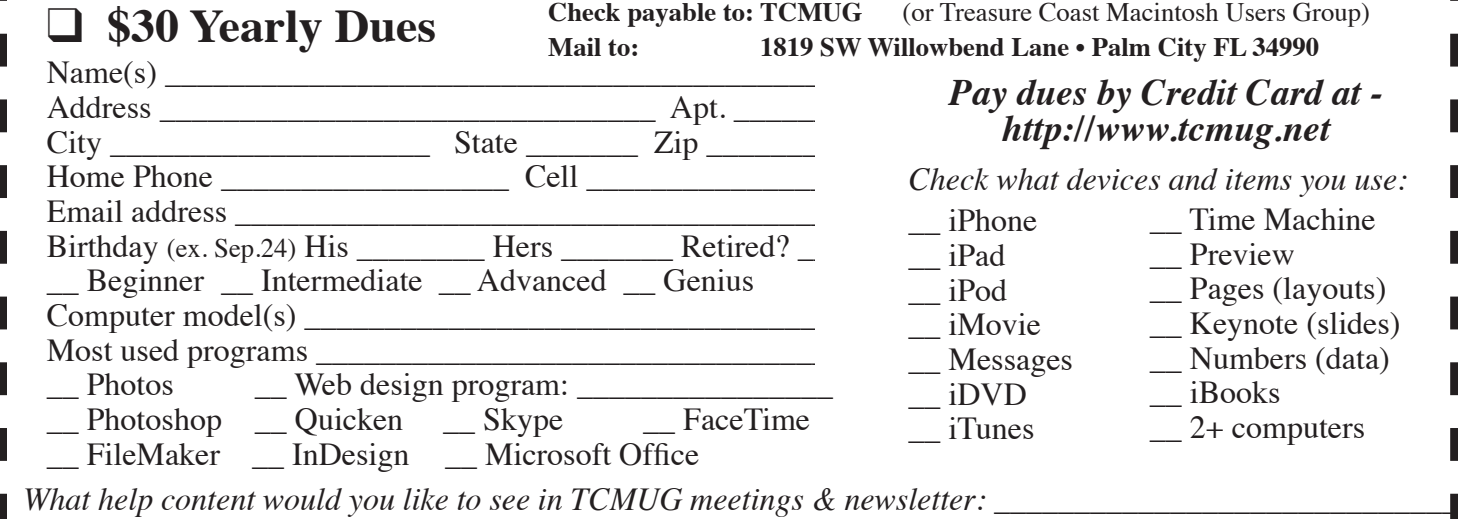

**TCMUG MOUSE TALES • 7 • APRIL 2016**

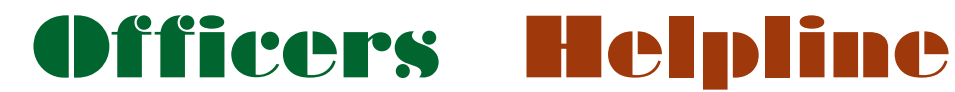

*President & Newsletter* • Chris Kilbride (772) 283-5646 • [chris@tcmug.net](mailto:chris@tcmug.net)

*Vice President & Publicity* • Mark Weinberg

*Hospitality* • Anita Farrell

- Moe Goldy
	- Guy Reer

*Palm Beach Liaison* • Dave Sochrin

*Photos & Graphics* • Richard Lewis

*Presenters* • LC Campbell • Holly Tucker

*Technical Advisor (Apple)* • Bob Jorritsma (772) 398-0748 • [bob@tcmug.net](mailto:bob@tcmug.net)

*Video Production* • Bill Farrell

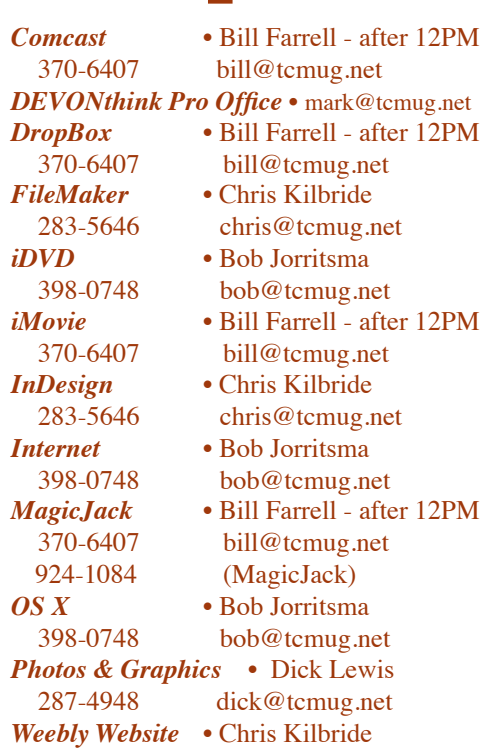

*fter* 12PM

283-5646 [chris@tcmug.net](mailto:chris@tcmug.net)

## **2016 CALENDAR**

**Jan. 14\* • Feb. 11\***

**March 17 • April 21** 

**May 19 • June 16** 

**July 21 • Aug. 18** 

**Sept. 15 • Oct. 20** 

#### **Nov. 17 • Dec. 15**

*\*All located at the Children's Services Council Auditorium*

#### **• BOARD OF DIRECTORS • \*\* new location \*\***

**• MONTHLY VIDEOS • <http://www.youtube.com/user/tcmug/videos>**

#### **MEETING LOCATION**

**Children's Services Council • Stuart <http://tinyurl.com/clq2mkk> 101 SE Central Parkway, Stuart • (772) 283-5646** • **Green building between Bridges Montessori & Unity Church.**

> **West Palm Beach Apple Store - Gardens Mall: <http://www.apple.com/retail/thegardensmall/>**

**West Palm Beach Apple Store - Wellington Green: <http://www.apple.com/retail/wellingtongreen/>**

#### **Find Out How:**

**<http://www.apple.com/support/sitemap/> <https://www.apple.com/support/macbasics/>**

**Manuals for Computers, iPhones & iPads: <http://support.apple.com/manuals/>**

**TCMUG MOUSE TALES • 8 • APRIL 2016**

*A variety of programs for Beginners to Advanced Mac enthusiasts.* 

#### **MEETING INFO (772) 283-5646 <http://www.tcmug.net>**

*Dues may be paid in person (cash or check), by mail or credit card (tcmug.net)*

#### **MAILING ADDRESS**

**Treasure Coast Macintosh Users Group (TCMUG)** 1819 SW Willowbend Lane Palm City FL 34990